# **KIS - PROVJERA PODATAKA**

## **kao preduslov za izradu Kadrovskog plana**

Kada se uoči greška u tabelama Kadrovskog plana (ubuduće KP), koji pokaže svaku nepravilnost u podacima institucije, potrebno je problemu pristupiti sa nekoliko strana.

Već je toliko puta rečeno ali nije na odmet da ponovimo - da bi KP bio tačan potrebno je:

- Da je sistematizacija radnih mjesta unešena na ispravan način i **AKTIVIRANA**;
- Da su rešenja o rasporedu zaposlenih unešena kako treba i **AKTIVIRANA**.

Posmatrajmo Zbirni kadrovski plan i uočimo sastavne djelove:

Tabela u kojoj se nalaze državni službenici i namještenici dati po nivoima i kategorijama

Tabelu u kojoj su dati pripravnici

 $\bullet$  Četri polja koja aplikacija generiše pri kreiranju KP gdje su prikazani brojevi: "neraspoređenih", vršilaca dužnosti, lica koja primaju naknadu po prestanku mandata i lica sa rešenjem o mirovanju prava i obaveza.

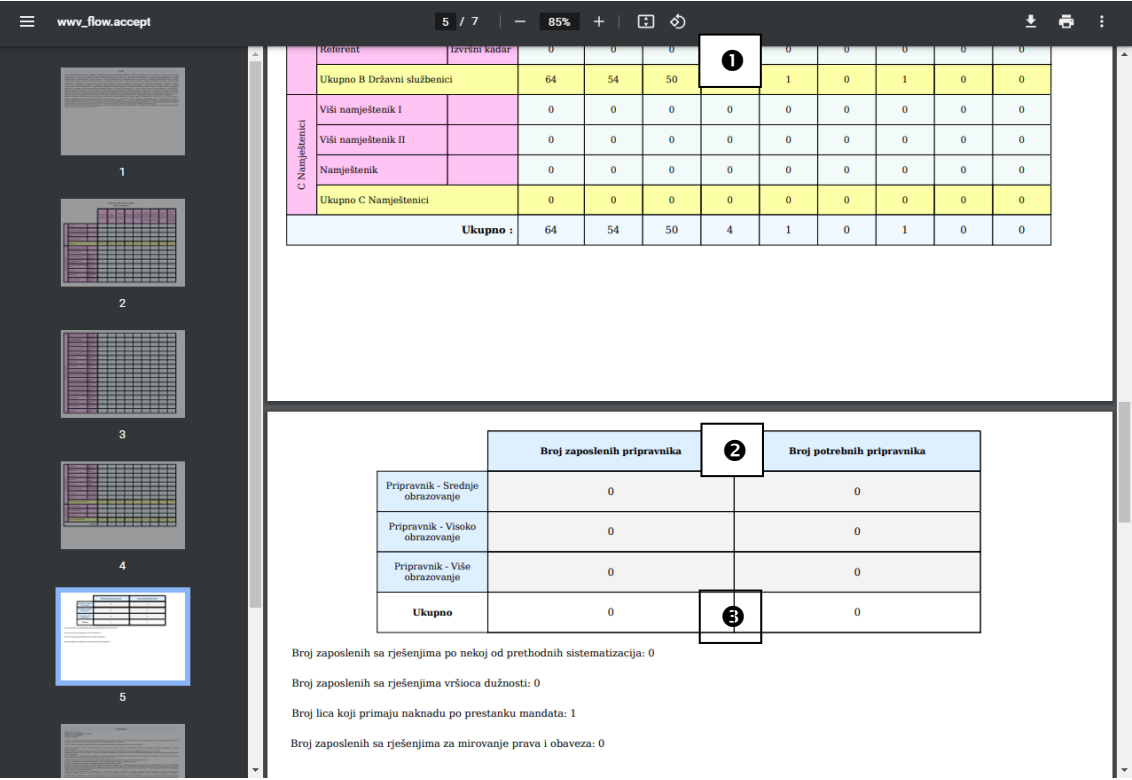

#### **Sva lica koja se vode u instituciji se moraju pojaviti na ovom izvještaju.**

Tačnost podataka ćemo provjeriti sa 3 strane:

- 1. Sistematizacija
- 2. Izdata rešenja
- 3. Liste za zaradu

*(U ovom primjeru sve ćemo raditi na podacima Uprave za kadrove)*

#### **1. Najprije ćemo provjeriti da li je sistematizacija ispravna**

Kad kliknemo na stavku **Sistematizacije** u **Glavnom meniju** i dobijemo spisak svih dosadašnjih sistematizacija otvorimo onu koja je aktivna:

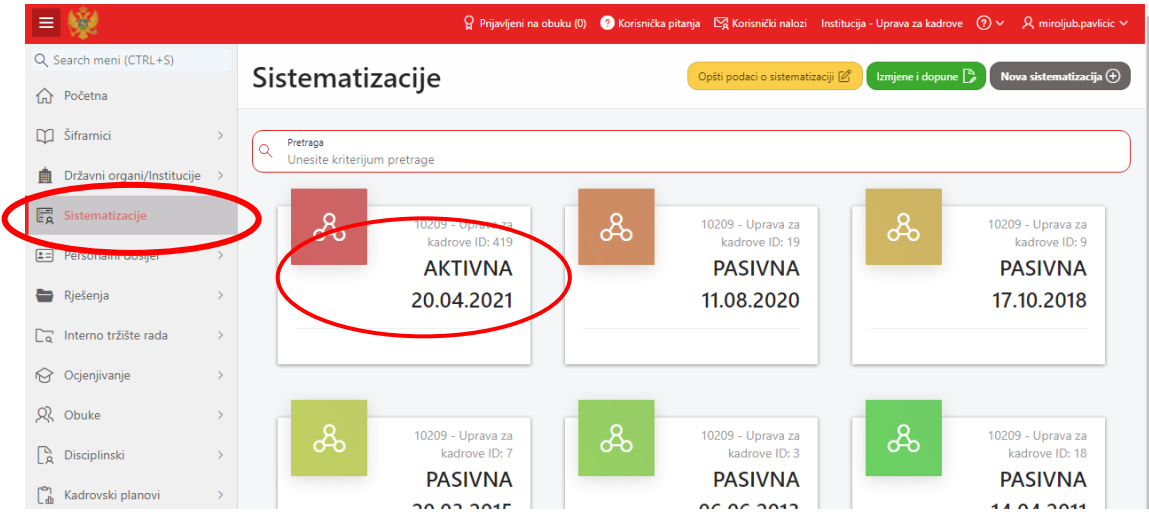

Zatim na dobijenoj stranici kliknemo na sličicu lupe pored naziva **Organizacione jedinice**:

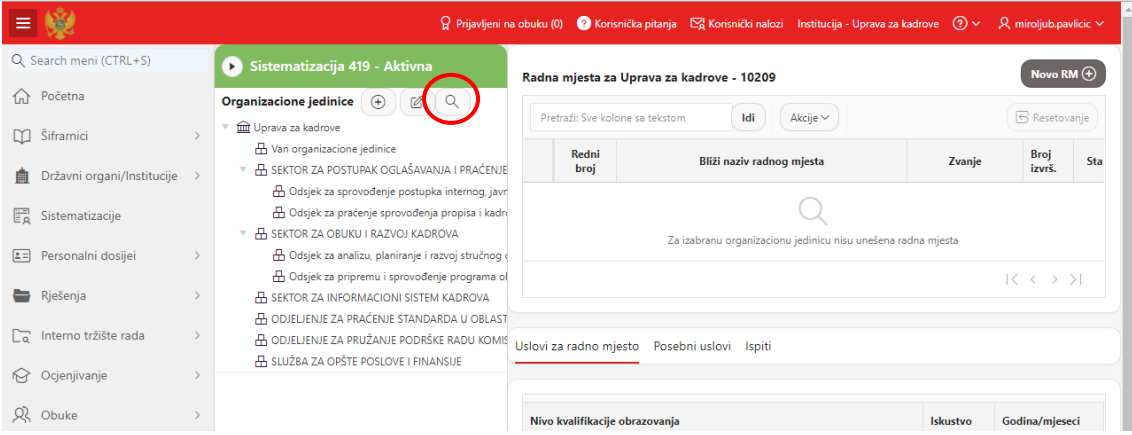

Sada dobijamo stranicu kao na slici gdje možemo pregledati unešenu sistematizaciju:

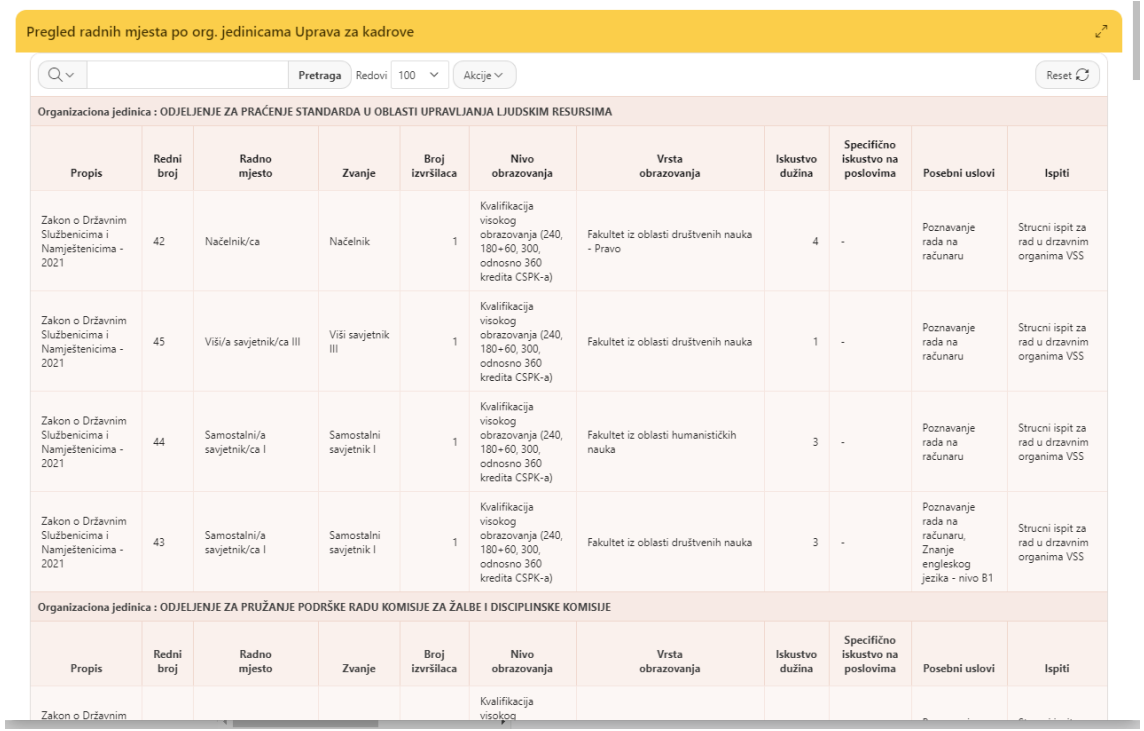

**DIGRESIJA 1:** Za efikasniji rad možemo koristiti funkcionalnosti koje su ugrađene u ovaj prikaz.

Klikom na zaglavlje neke od kolona na vrhu liste ( kad dobijemo pokazivač u obliku ruke sa ispruženim prstom) dobijamo ovakav prikaz:

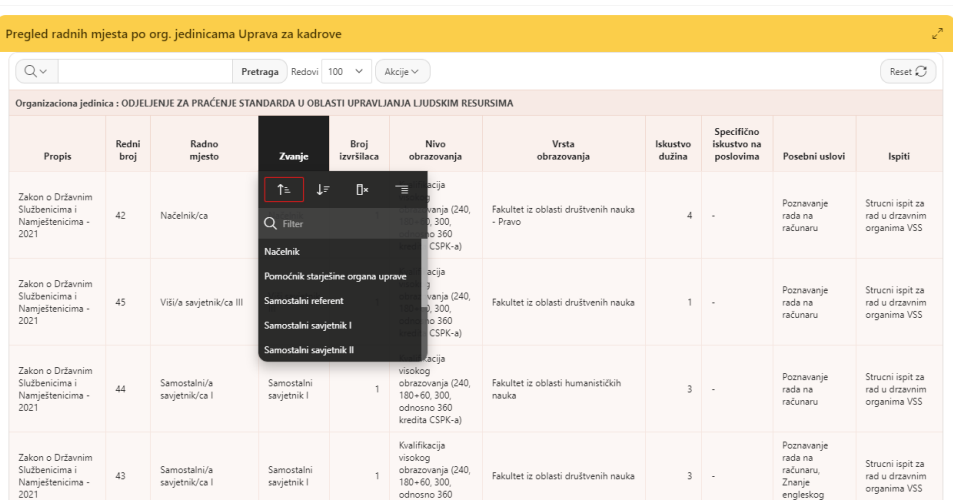

Da objasnimo šta znače dobijene opcije:

 $\ddot{\phantom{1}}$ 

Prva i druga opcija govore o sortiranju redova u dobijenom prikazu – prva opcija sortira u rastućem a druga u opadajućem poretku po koloni na koju ste kliknuli. U konkretnom slučaju klikom na kolonu Zvanje i izborom prve opcije sortiraćemo prikaz u rastućem poretku po koloni Zvanje. Kako je ovdje prikaz grupisan po organizacionim jedinicama to će sortiranje biti urađeno u okviru svake organizacione jedinice posebno. Treća opcija služi da sakrijemo neku kolonu u prikazu.

Red u kome se nalazi lupa i piše Filter služi da izvojite/filtrirate redove koje želite. Npr. ako želite da pogledate sve načelnike u sistematizaciji upišite Načelnik i u listi će se pojaviti samo oni.

Ukoliko imate veliki broj redova i želite sa podacima da radite u Excelu to možete uraditi tako da izaberete opciju **Akcije** i onda birate **Preuzimanje**, kao na slici:

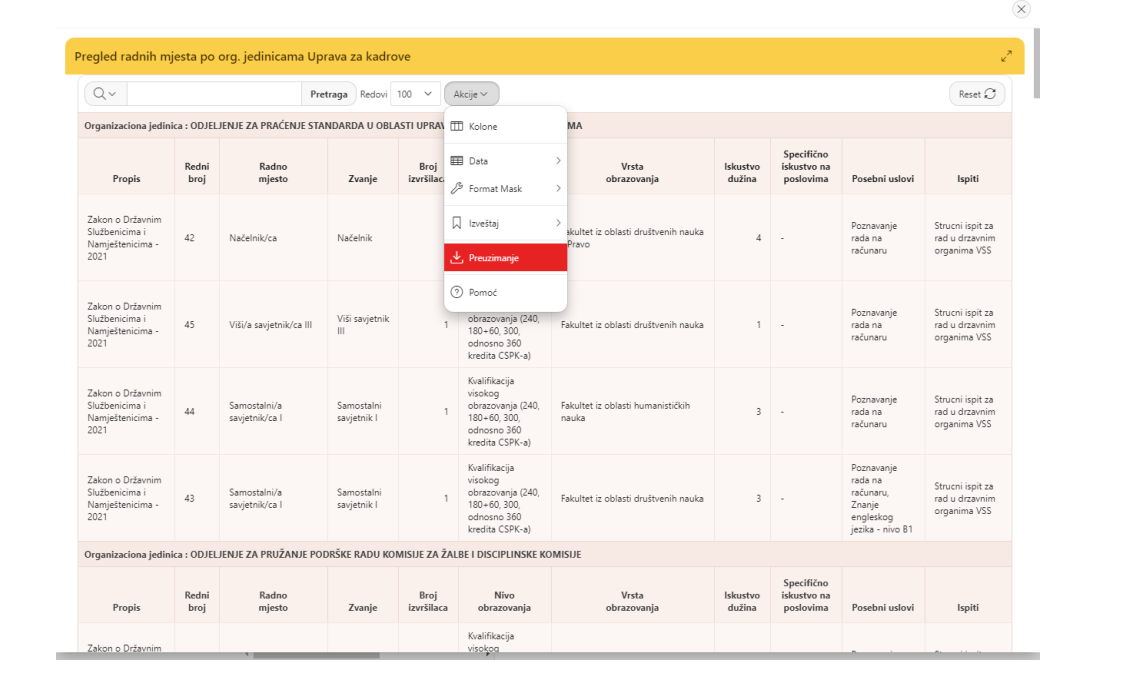

Posebno treba obratiti pažnju na prvu kolonu **Propis**. **Sva radna mjesta moraju imati zvanja iz poslednjeg zakona o DsiN ili iz zakona kojim su definisana posebna zvanja u toj instituciji**.

**DIGRESIJA 2:** KIS korisnik može pogledati tabelu propisa u opciji Šifrarnici u Glavnom meniju gdje može vidjeti nazive pojedinih propisa, kao na slici:

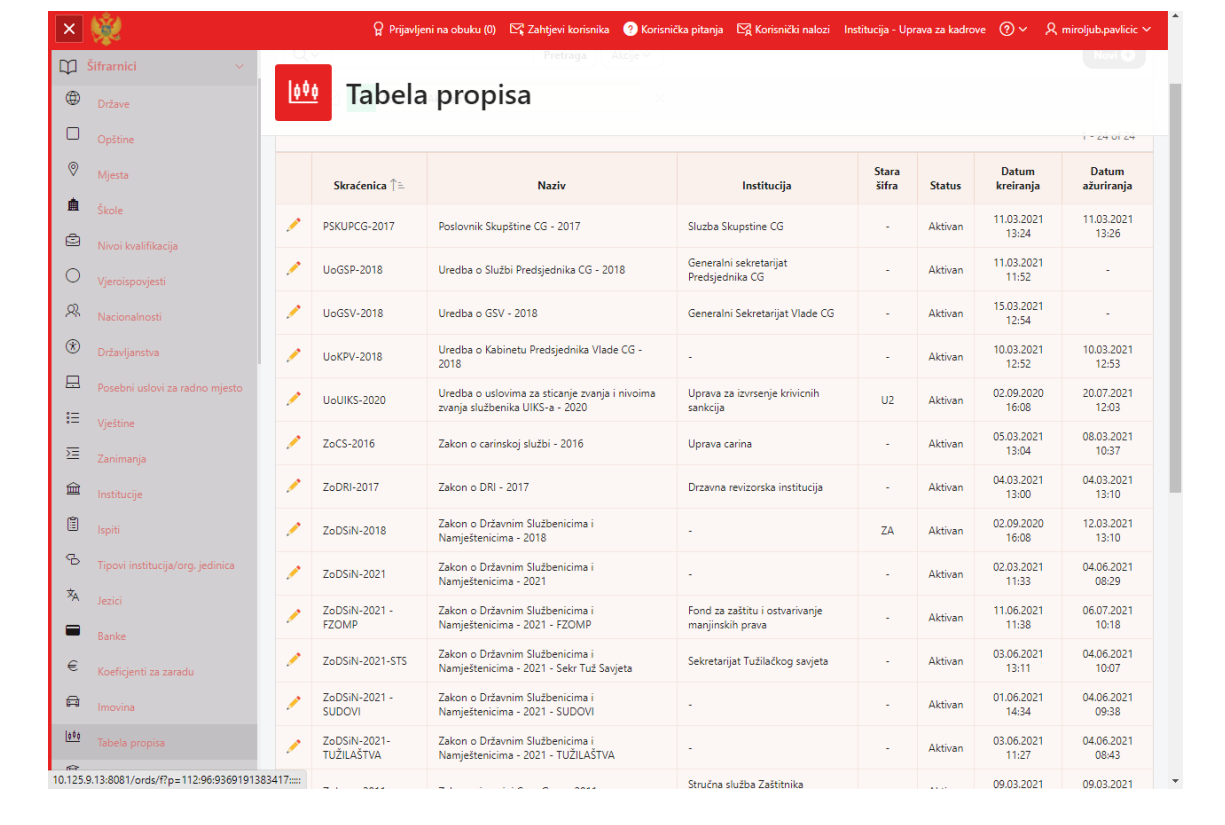

Da podsjetimo:

- KIS korisnici iz državnih organa kao što su ministarstva, uprave, zavodi itd. pri unosu sistematizacije biraju zvanja iz propisa koji je trenutno na snazi, u ovom trenutku to je **Zakon o Državnim Službenicima i Namještenicima – 2021.**
- KIS korisnici iz sudova pri unosu sistematizacije biraju zvanja iz propisa koji je trenutno na snazi, u ovom trenutku to je **Zakon o Državnim Službenicima i Namještenicima – 2021 – SUDOVI.**
- KIS korisnici iz tužilaštava pri unosu sistematizacije biraju zvanja iz propisa koji je trenutno na snazi, u ovom trenutku to je **Zakon o Državnim Službenicima i Namještenicima – 2021 – TUŽILAŠTVA.**

Za neke institucije kreirani su sasvim posebni propisi za rad sa državnim službenicima i namještenicima:

- Fond za zaštitu i ostvarivanje manjinskih prava: KIS korisnik u toj instituciji će pri unosu sistematizacije birati zvanja iz propisa koji je trenutno na snazi, u ovom trenutku to je **Zakon o Državnim Službenicima i Namještenicima – 2021 - FZOMP.**
- Sekretarijat tužilačkog savjeta: KIS korisnik u toj instituciji će pri unosu sistematizacije birati zvanja iz propisa koji je trenutno na snazi, u ovom trenutku to je **Zakon o Državnim Službenicima i Namještenicima – 2021 - Sekr Tuž Savjeta.**

Posebna zvanja u pojedinim institucijama regulisana su posebnim propisima, kao npr. :

- U Državnoj revizorskoj instituciji **Zakon o DRI – 2017,**
- U Ministarstvu pravde, ljudskih i manjinskih prava **Zakon o sudovima - 2020-MPLJMP**,
- U sudovima se koristi isti propis ali bez ovog MPLJMP na kraju, dakle **Zakon o sudovima – 2020**
- U Generalnom Sekretarijatu Vlade CG **Uredba o GSV – 2018**
- U Upravi carina **Zakon o carinskoj službi – 2016**
- U Upravi za izvršenje krivičnih sankcija **Uredba o uslovima za sticanje zvanja i nivoima zvanja službenika UIKS-a – 2020** itd

U skladu sa navedenim u koloni **Propis** u gornjem prikazu se mora pojaviti naziv odgovarajućeg pravilnika za izabrano zvanje. Ukoliko to nije slučaj podatak mora biti ispravljen - **bilo bi dobro da to uradi KIS korisnik, naravno, prije aktiviranja sistematizacije**.

Ukoliko je već aktivirao sistematizaciju, pa tek onda uočio grešku, KIS korisnik mora poslati email IT sektoru Uprave za kadrove sa objašnjenjem da je uočio grešku i dati precizan opis šta treba ispraviti, npr. Radno mjesto broj **48** polje **Propis**, stoji **Zakon o Državnim Službenicima i Namještenicima – 2018** a treba **Zakon o Državnim Službenicima i Namještenicima – 2021**.

**PODSJETNIK 1**: **Za zaposlene koji su angažovani NA ODREĐENO (lica na mandatu i pripravnici) se moraju ponovo unijeti rešenja sa istim podacima kao što su u datim rešenjima samo što se moraju vezati za aktivnu sistematizaciju**.

Pomenuti propisi su upravo oni koje morate unijeti pri kreiranju KP – na slici ispod je primjer za Ministarstvo pravde, ljudskih i manjinskih prava:

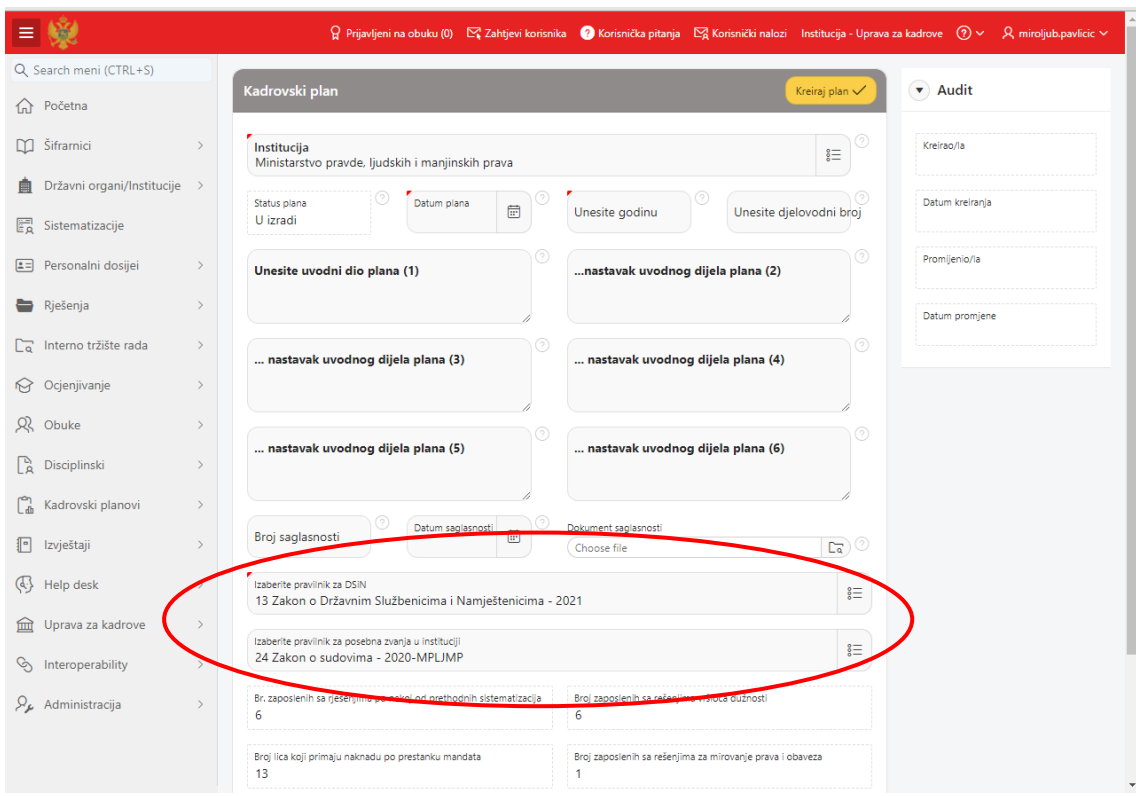

### **2. Sada ćemo provjeriti da li su ispravna unešena rešenja o rasporedu**

Za provjeru ćemo koristiti dvije opcije:

1) Uočimo u **Glavnom meniju** stavku **Izvještaji** i među njima stavku **Slobodna radna mjesta**:

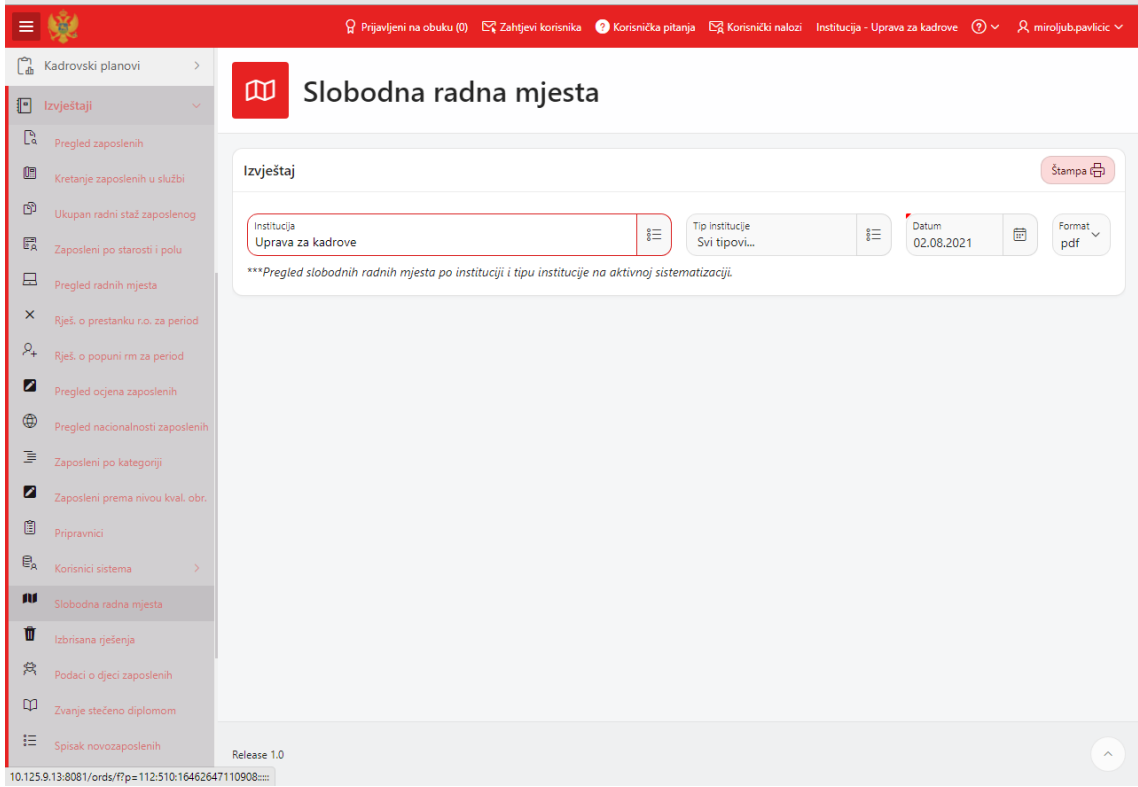

Klikom na dugme Štampa dobijamo izvještaj kao na slici:

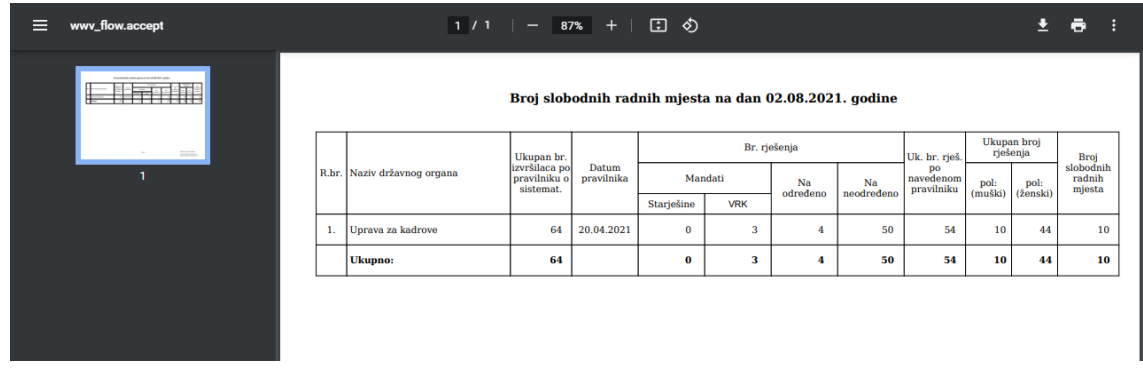

Ovdje možemo uočiti Datum pravilnika, broj rešenja na određeno i neodređeno kao i broj zaposlenih po polu.

 **Zbir broja rešenja mora biti jednak zbiru zaposlenih po polu**. Ukoliko to nije slučaj onda postoje zaposleni koji nisu dobili rešenje po poslednjoj sistematizaciji.

| 鷗<br>Sistematizacije                      |          | Trenutni raspored zaposlenih |          |                      |                                                                                                    |                    |             | ø          |
|-------------------------------------------|----------|------------------------------|----------|----------------------|----------------------------------------------------------------------------------------------------|--------------------|-------------|------------|
| Personalni dosijei<br>53<br>国             | $Q \vee$ |                              |          |                      | Reset CT<br>Pretraga Redoxi 200 V<br>Akcije v                                                                                            |                    |             |            |
| ٠<br><b>Historia</b>                      |          |                              |          |                      | Institucija : Uprava za kadrove, Organizaciona jedinica : ODJELJENJE ZA PRAČENJE STANDARDA U OBLASTI UPRAVLJANJA LJUDSKIM RESURSIMA      |                    |             |            |
| 启<br>a prepare statistic manufacture<br>€ | 100q     | Prezime                      | Inne     | Zvanje               | Radno mjesto                                                                                                    | Datum<br>rješenja  | Koeficijent | Beneficija |
| 0.0995                                    |          | Todorović                    | Mileya   | Načelnik             | Načelnik/ca                                                                                                    | 11.05.2021         | 7.60        | 12         |
| a subscribing<br>譜<br>A burnistras        |          | <b>Ivanovic</b>              | Milena   | Samostaini savjetnik | Samostalni/a savietnik/ca l                                                                                                    | 11.05.2021         | 7.40        | 12         |
| 11<br>in the indicate - announcement in   |          | Savković                     | Lidija   | Samostaini savjetnik | Samostalni/a savjetnik/ca I                                                                                                    | 11.05.2021         | 7,40        | 12         |
| G<br>a godišnjem sdmary.                  |          | Globarević                   | Vesna    | Vili savjetnik III   | Viši/a savjetnik/ca III                                                                                                    | 11,05,2021         | 5.90        | 12         |
| P <sub>0</sub><br>x<br><b>Wildrichaf</b>  |          |                              |          |                      | Institucija : Uprava za kadrove, Organizaciona jedinica : ODJELJENJE ZA PRUŽANJE PODRŠKE RADU KOMISUE ZA ŽALBE I DISCIPLINSKE KOMISUE    |                    |             |            |
| C3<br><b>Di Village du bond</b><br>×      | pdml     | Prezime                      | lene     | Zvanje               | Radno mjesto                                                                                                    | Datum<br>rješenja  | Koeficijent | Beneficija |
| $\circ$<br><b>Bruga Jelleranja</b>        |          | KONJEVIĆ                     | MIRSANA  | Načelník             | Načelnik/ca                                                                                                    | 27.05.2021         | 7.60        | 12         |
| a<br><b>Hallmada</b> Imminist             |          | Bahovič                      | Enis     | Samostalni savjetnik | Samostalni/a savjetnik/ca I - za Disciplinsku<br>komisiju                                                                                | 27.05.2021         | 7,40        | 12         |
| в<br>editia rielanza.                     |          | <b>Durbuzović</b>            | Alma     | Samostalni savjetnik | Samostalni/a savjetnik/ca I - za Disciplinsku<br>komisiju                                                                                | 31.05.2021         | 7.40        | 12         |
| B<br>风                                    |          | <b>Vujošević</b>             | Nikolina | Samostaini savjetnik | Samostalni/a savjetnik/ca I - za Komisiju za<br>Ealbe                                                                                    | 31.05.2021         | 7.40        | 12         |
| Trentchnic riešenija is metjoimulta       |          | Joksimović                   | Milan    | Viši savjetnik III   | Viši/a savjetnik/ca III - za Komisiju za žalbe                                                                                           | 31.05.2021         | 5.90        | $12\,$     |
| u<br>timano celerar                       |          |                              |          |                      | Institucija : Uprava za kadrove, Organizaciona jedinica : Odsjek za analizu, planiranje i razvoj stručnog osposobljavanja i usavršavanja |                    |             |            |
| а<br>"ALCOHOL" (UNIVERSITY FIELDSTREET)   | Jmbg     | Prezime                      | Inte     | Zvanje               | Radno mjesto                                                                                                    | Datum<br>rješenja  | Koeficijent | Beneficija |
| Interno tržište rada<br>Ca<br>э           |          |                              | Peda     | Samostalni savjetnik | Samostalni/a savjetnik/ca l- za planiranje i<br>razvoj stručnog osposobljavanja i usavršavanja                                           | 13.05.2021         | 7.40        | 12         |
| Ocjenjivanje<br>s.<br>18                  |          |                              |          | Samostaini savietnik | Samostalni/a savietnik/ca I - za sprovođenie                                                                                             | the company of the |             |            |

2) U **Glavnom meniju** izaberite stavku **Rešenja** i unutar dobijenih stavki uočite **Trenutna rešenja o rasporedu:**

Na dobijenom prikazu za lakši rad možete koristiti opcije objašnjene u DIGRESIJI 1.

Važno je uočiti kolonu Datum sistematizacije: sva izdata rešenje moraju imati datum izdavanja poslednje tj. važeće sistematizacije uključujući i zaposlene NA ODREĐENO pomenute u **PODSJETNIK**u **1.**

Naravno i ovdje kao pod 1. stoji da pošto je već aktivirao rešenje, pa tek onda uočio grešku, KIS korisnik mora poslati email IT sektoru Uprave za kadrove sa objašnjenjem da je uočio grešku i dati precizan opis šta treba ispraviti, npr. Rešenje za zaposlenog JMBG= ... polje **Redni broj** radnog mjesta stoji =43 a treba 56.

#### **3. Treća mogućnost koju možemo koristiti za provjeru podataka je Lista za zaradu**

U **Glavnom meniju** izaberite stavku **Interoperability** i unutar dobijenih stavki uočite **Obračun zarada**:

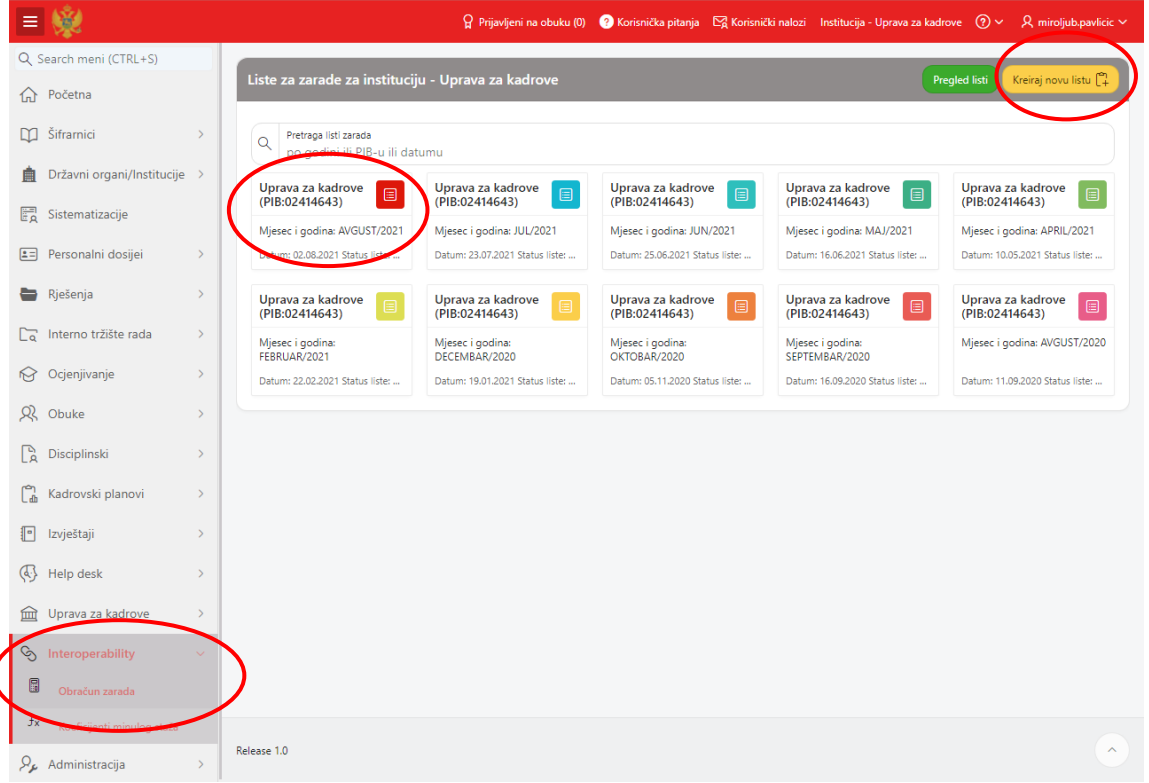

Ove liste će se koristiti kao ulazni podaci u programu za Centralni Obračun Plata (COP), stoga je jako važno da podaci u KISu budu ažurni da bi i obračunate plate bile kako treba.

Dok ne krene korišćenje COPa Liste za zaradu se mogu kreirati i brisati bez ograničenja. Jedino na šta morate obratiti pažnju je da ne mogu postojati dvije liste za isti mjesec. Liste se kreiraju dugmetom **Kreiraj novu listu** u gornjem desnom uglu stranice nakon izbora godine i mjeseca:

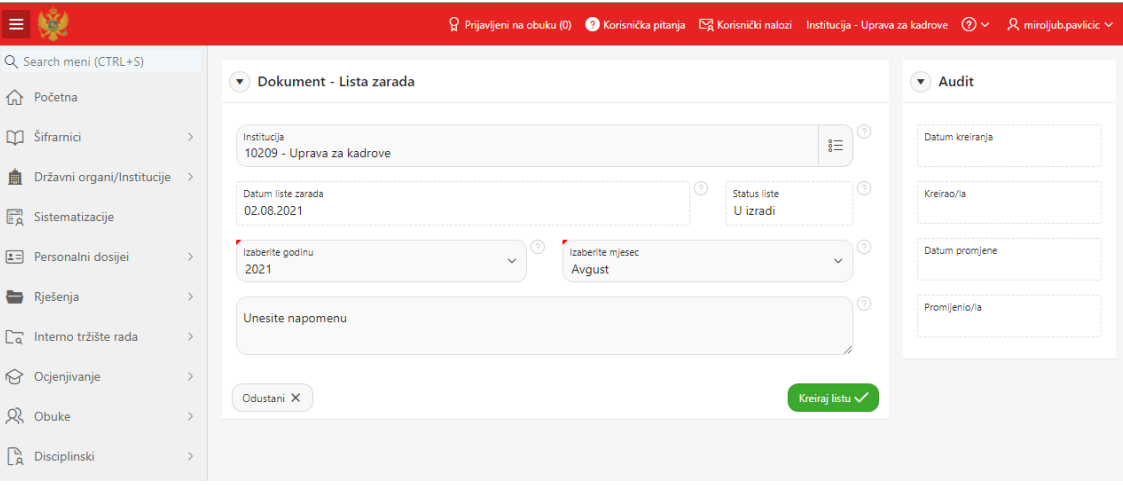

Uočite kreiranu listu u spisku, klikom na nju dobija se prikaz kao na slici:

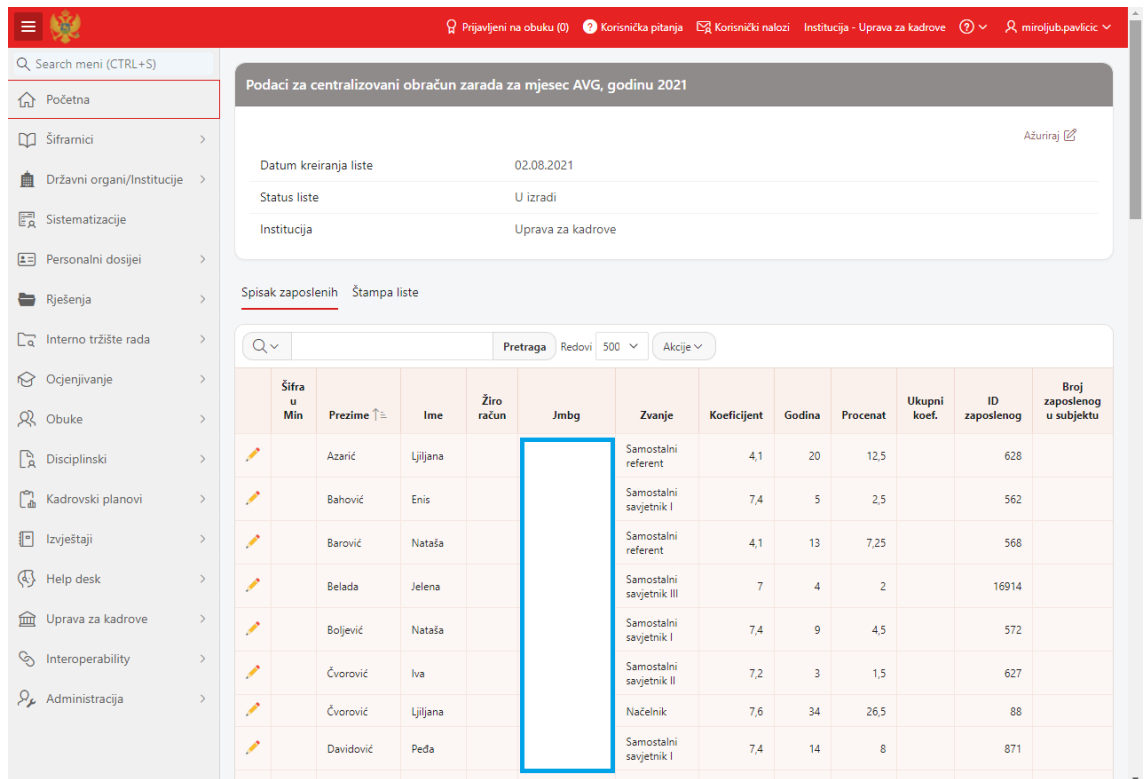

I na ovom prikazu za lakši rad možete koristiti opcije objašnjene u DIGRESIJI 1.

Na Listi za zaradu se pojavljuju svi u instituciji koji primaju **zaradu ili naknadu**. Ovdje treba reći da će se na ovoj listi pojaviti i oni kojima je prestao radni odnos ako su u tom mjesecu radili makar jedan dan.

Ovo ističemo stoga što se na izvještaju pod stavkom 2. **Trenutna rešenja o rasporedu** ne pojavljuju lica koja primaju naknadu, jer njihova rešenja nisu rešenja o rasporedu, a neće se pojaviti ni lica kojima je prestao radni odnos.

Dakle, kombinovanjem izloženih pregleda i izvještaja može se sa sigurnošću izvršiti provjera unešenih podataka.